# **Call Log Application**

The Call Log application provides three lists, each showing up to 15 outgoing, incoming answered or missed calls. Use this application to call a person directly from the Call Log display or to add a log entry's name and phone number to a speed dial button.

## **Viewing a Call Log**

1. Access the Call Log application by pressing the **Log** softkey. *The Missed Call Log Main screen displays the Caller's name, number, and time/date of the first six unanswered calls.*

**Note:** All Call Log screens have the same fields, characteristics, and softkeys.

2. Choose one of the following options:

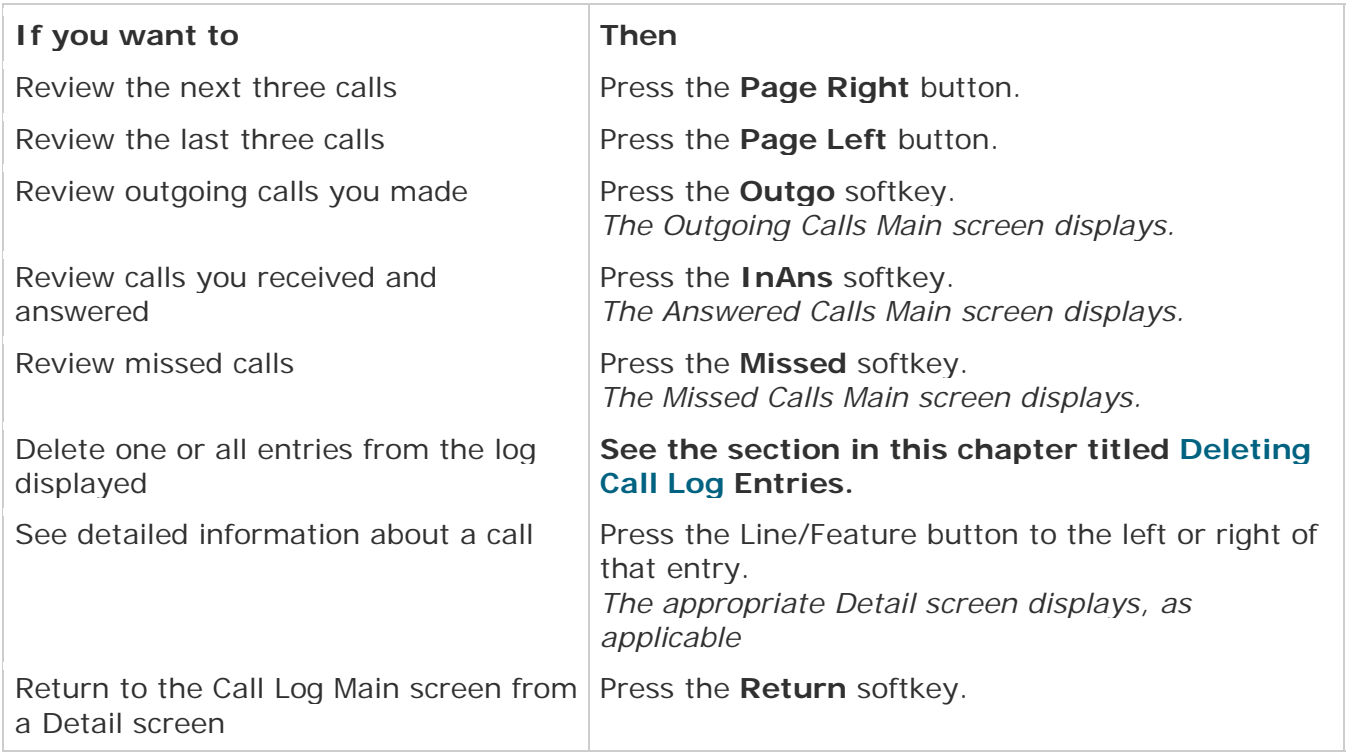

### **Adding a Call Log Entry to a Speed Dial Button**

- 1. Access the Call Log application by pressing the softkey. *The Missed Calls Main screen displays.*
- 2. If the party for whom you want to create a Speed Dial button is listed on the Missed Calls Log, proceed to Step 3. If the Missed Call Log does not list the party for whom you want to create a Speed Dial button, press the softkey for that entry's Call Log (**Outgo**, **InAns**). *The Outgoing or Incoming Answered Call Log Main screen displays, as applicable.*
- 3. Press the Line/Feature button to the left of the party for which you want to create a Speed Dial button. *The Detail screen for that entry displays.*

**Note:** If the **AddToSD** softkey is not displayed, you have the maximum number (48) of Speed Dial buttons labeled and cannot add a new entry unless you remove an entry first.

- 4. Press the **AddToSD** softkey. *The Speed Dial Editing screen displays, to allow you to make a change to the name or number. The prompt "Use dial pad to edit Number (<25)." displays, with the cursor positioned at the end of the Number field (see adding speed dial button for instructions on entering text).*
- 5. If no Name/Number changes are needed, proceed to Step 8. To change the telephone number, use the **Left Arrow** softkey, and/or the **Right Arrow** softkey to move the cursor to right of the character(s) to be changed. Press the **Backspace** button to remove that character, and re-enter the correct character.
- 6. To change the name, press the Line/Feature button on either side of the Name field to move from the Number to the Name field.
- 7. Use the **Left Arrow** softkey, and/or the **Right Arrow** softkey to move the cursor to the right of the character(s) to be changed. Press the **Backspace** button to remove that character, and re-enter the correct character.
- 8. After you update the Name and/or Number, press the **Save** softkey to add the information to a Speed Dial button. (Press the **Cancel** or **Delete** softkey to exit without saving.)*The Name/Number entry is updated, and all Speed Dial buttons are re-sorted in alphabetical order by Name. The Speed Dial Main screen redisplays.*
- 9. To exit the Speed Dial application, press the **Phone/Exit** ( ) button.

#### **Deleting Call Log Entries**

You can delete a single Call Log entry or all entries on a specific Call Log. **Deleting a Single Call Log Entry**

- 1. Access the Call Log application by pressing the **Log** softkey. *The Missed Calls Main screen displays.*
- 2. If the entry to be deleted is shown, proceed to Step 3. If the entry to be deleted is not shown, use the **Page Left** and/or **Page Right** buttons to scroll through the Missed Calls Log or press softkey for that entry's Call Log (**Outgo**, **InAns**).
- 3. With the entry to be deleted displayed, press the Line/Feature button corresponding to that entry. *The selected entry's Detail screen displays.*
- 4. Press the **Delete** softkey. *The prompt "Press Delete again to confirm." displays at the top of the screen.*
- 5. Visually verify that you want to delete the Name and Number displayed, then choose one of the following options:

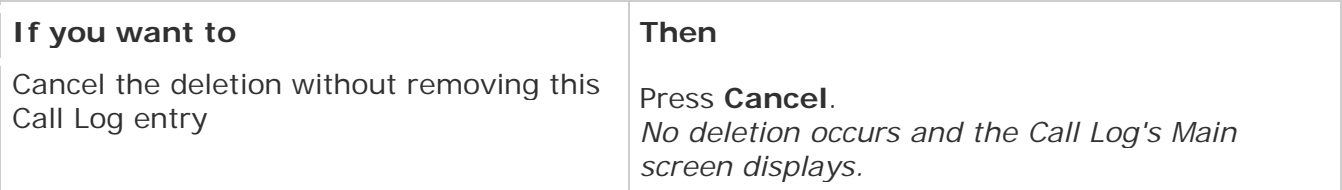

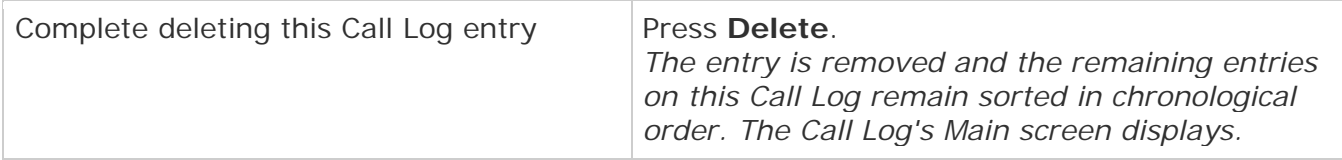

#### **Deleting All Entries from a Call Log**

- 1. Access the Call Log application by pressing the **Log** softkey. *The Missed Calls Main screen displays.*
- 2. To clear the Missed Calls Log, proceed to Step 3. To clear the Incoming Answered Calls Log, press the **InAns** softkey to display that Call Log, then proceed to Step 3. To clear the Outgoing Calls Log, press the **Outgo** softkey to display that Call Log, then proceed to Step 3.
- 3. Press the **Delete All** softkey. *The prompt "Press Delete again to confirm." displays.*
- 4. Visually verify that you want to delete all entries for the Call Log, then choose one of the following options:

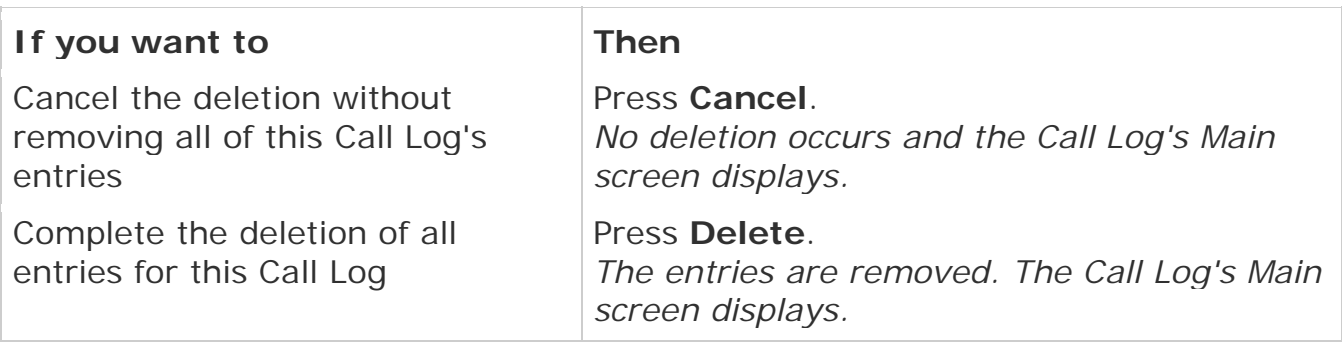

5. To exit the Call Log application, press the **Phone/Exit** ( ) button.